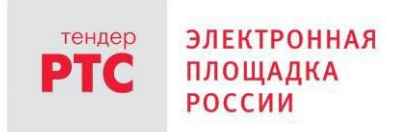

# **ЭЛЕКТРОННЫЙ МАГАЗИН РТС-МАРКЕТ ИНСТРУКЦИЯ ПОКУПАТЕЛЯ**

**Заключение договора**

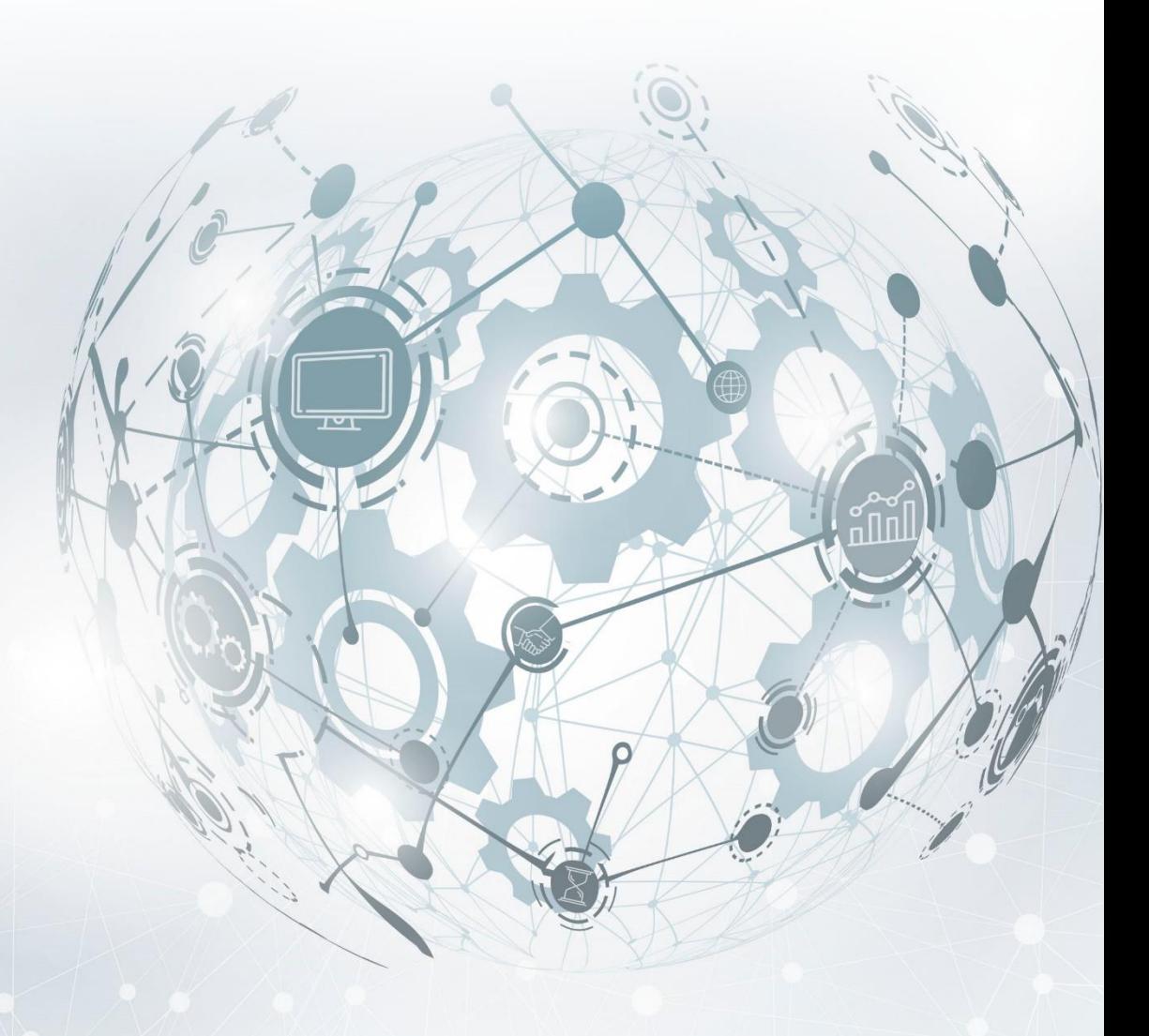

МОСКВА • 2020

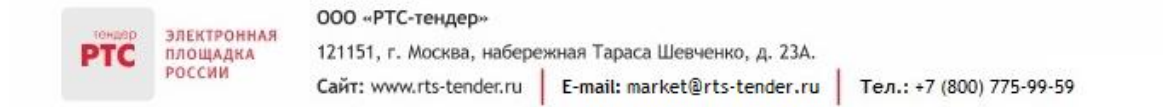

# Содержание

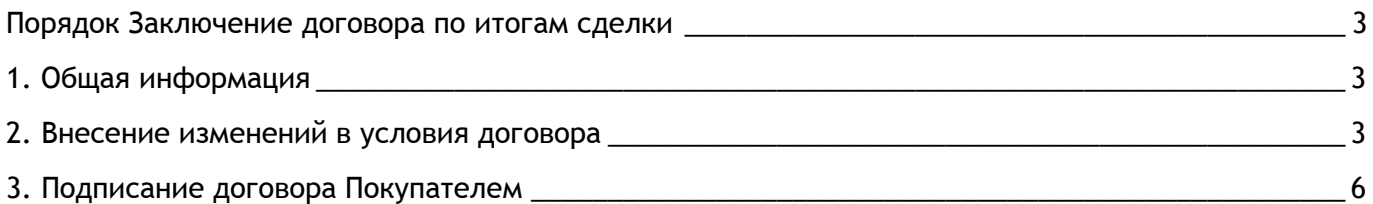

# <span id="page-2-0"></span>Порядок Заключение договора по итогам сделки

## <span id="page-2-1"></span>1. Общая информация

**ЭЛЕКТРОННАЯ** 

ПЛОЩАДКА

После одобрения Покупателем предложения на закупку, содержащее окончательные условия реализации товара (выполнения работы, оказания услуги), предложенные Продавцом, у Продавца появляется возможность в Личном кабинете загрузить файл (файлы) с текстом договора и направить его Покупателю на согласование, после чего файл (файлы) с текстом договора отображается в Личном кабинете такого Покупателя. В Электронном магазине РТС-Маркет заключение договора возможно двумя способами:

- В электронной форме договор заключается в рамках Электронного магазина РТС-маркет;
- На бумажном носителе договор заключается на бумажном носителе.

В случае заключения договора на бумажном носителе Продавец направляет файл (файлы) договора и статус договора сразу становиться «Договор согласован». Покупателю будет доступна возможность только просмотреть файл (файлы) договора.

### <span id="page-2-2"></span>2. Внесение изменений в условия договора

После получения договора у Покупателя существует возможность предложить Продавцу внести изменения в договор.

**Для изменения договора Покупателю необходимо:**

1. Перейдите в раздел «Мои покупки», откройте необходимую закупку;

2. Во вкладке «Общение» в блоке «Заключение сделки» нажмите кнопку «Изменить договор» или во вкладке «Общение» нажмите кнопку «Изменить»;

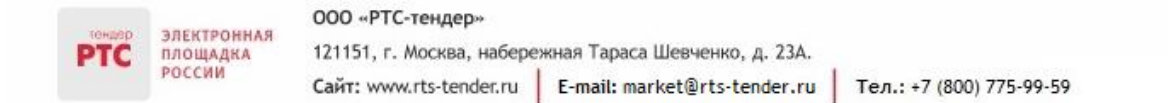

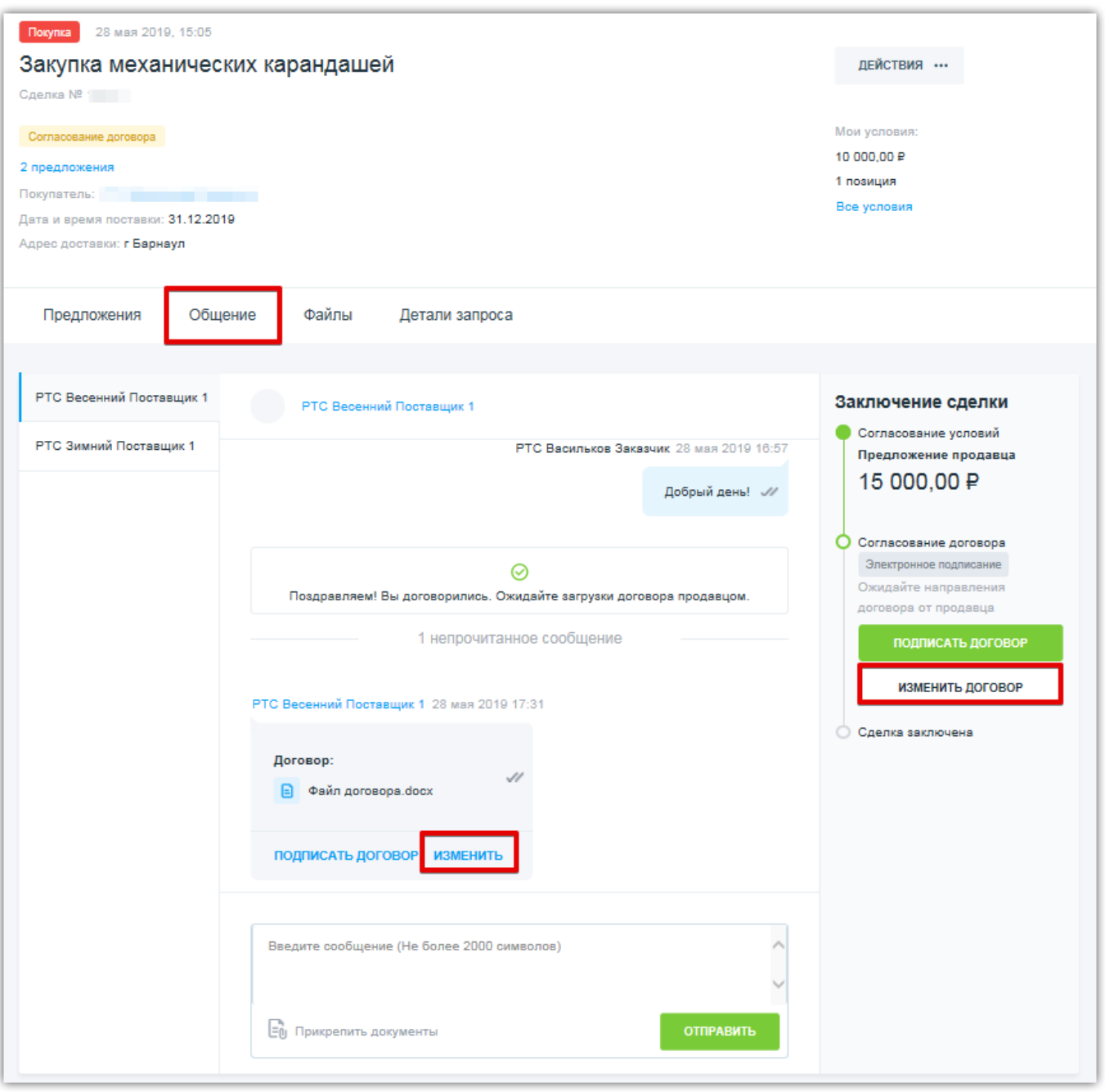

3. Прикрепите файл, в котором будут содержаться предложения о внесении изменений в договор;

Добавить файл можно двумя способами:

1. «Выберите файл на компьютере или перетащите сюда для загрузки» - загрузка выполняется с компьютера;

2. «Прикрепить файл из личного кабинета» - загрузка выполняется из личного кабинета в электронном магазине.

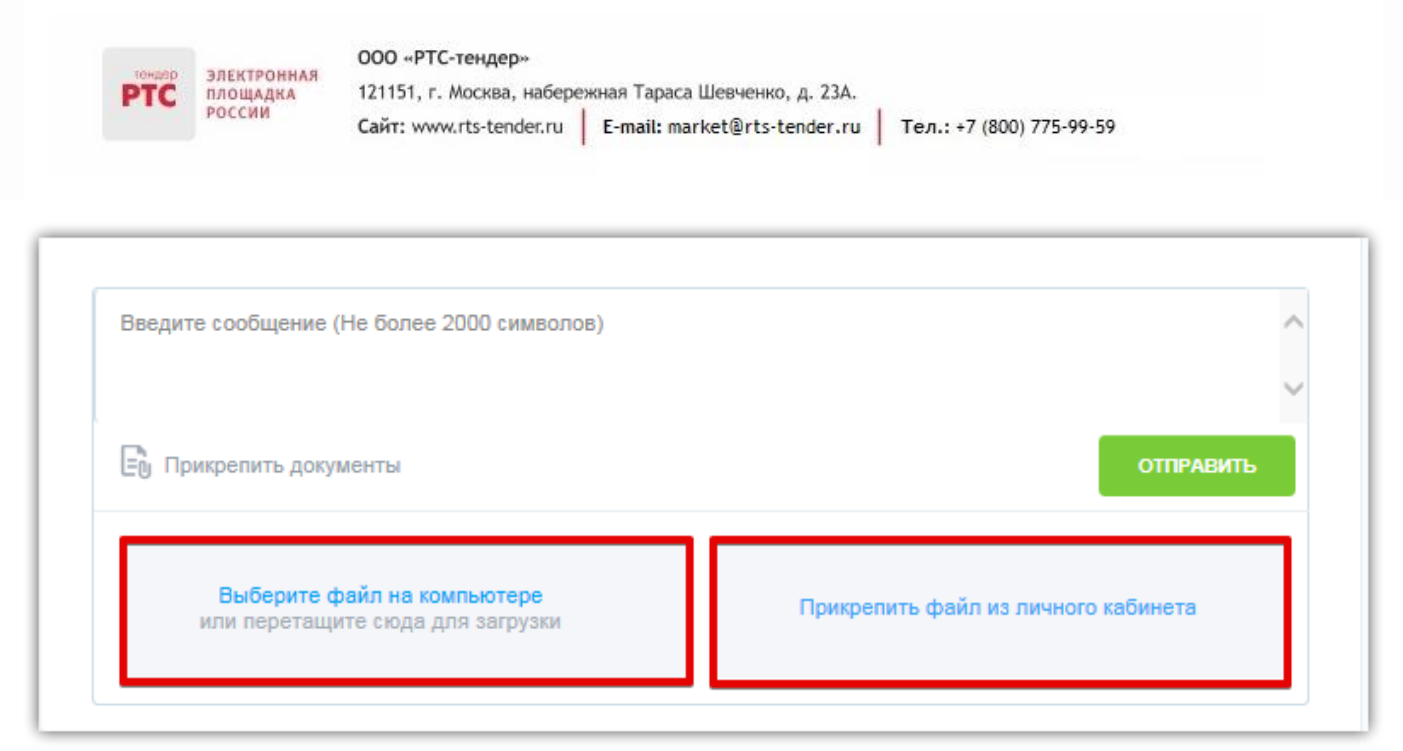

### 4. Нажмите кнопку «Отправить».

Предложение об изменении условий договора будет направлено Продавцу.

Продавец может согласиться с предложением о внесении изменений в договор, или направить и подписать договор без учета изменений.

#### **Для того чтобы принять изменения по договору Покупателю необходимо:**

1. Перейдите в раздел «Мои покупки», откройте необходимую закупку;

2. Во вкладке «Общение» в блоке «Заключение сделки» нажмите кнопку «Принять изменения» или нажмите кнопку «Принять изменения» (во вкладке «Общение»);

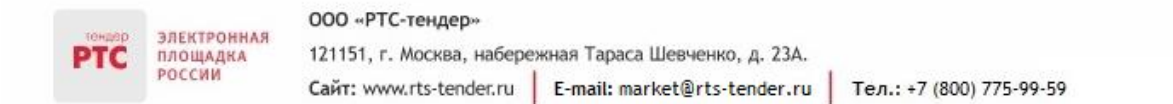

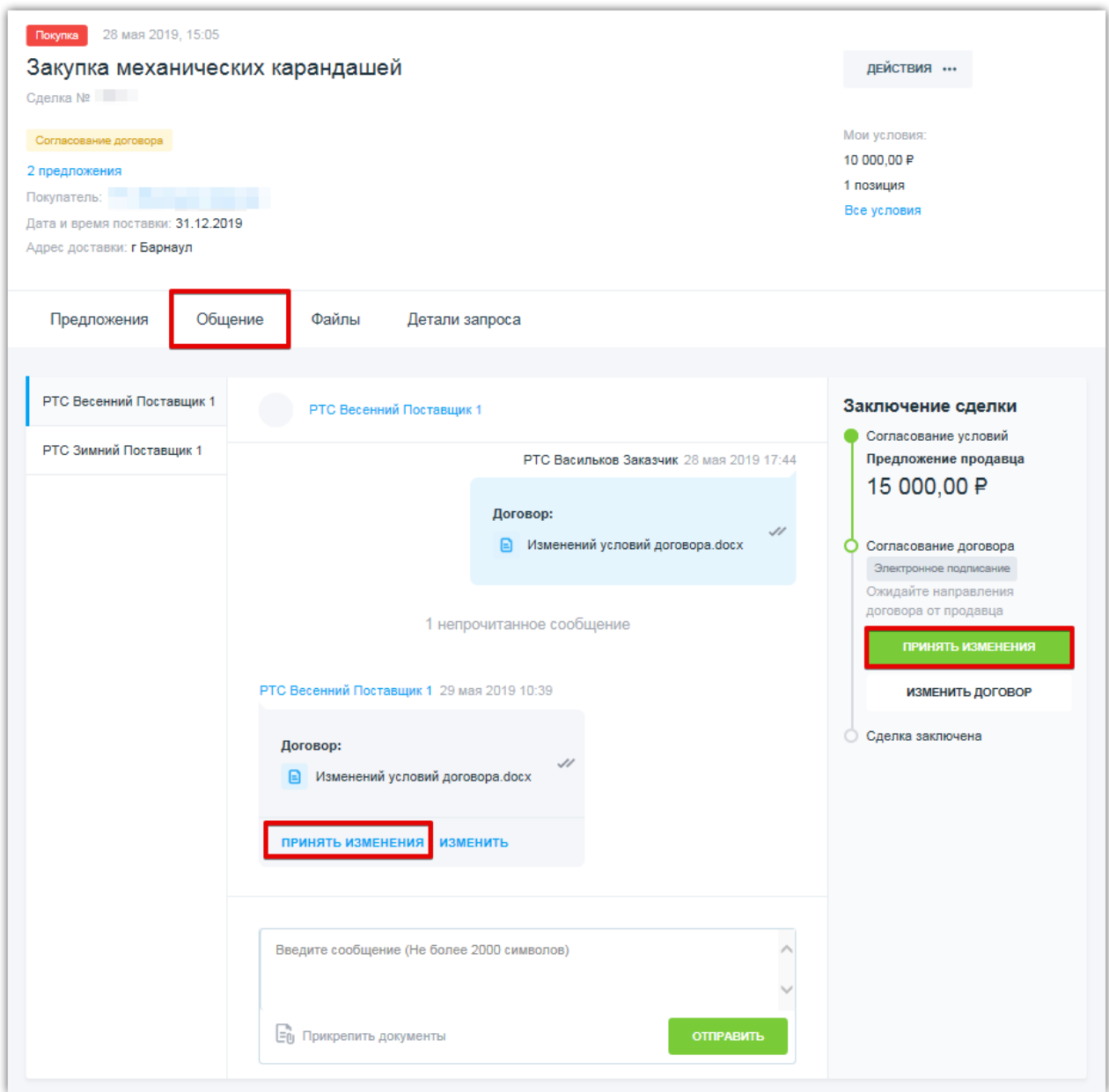

3. Договор будет направлен Продавцу на подписание.

У Продавца будет возможность подписать договор. После подписания договора Продавцом у Покупателя появится возможность подписать договор (нажать кнопку «Подписать договор»).

# <span id="page-5-0"></span>3. Подписание договора Покупателем

Для подписания договора Покупателем:

- 1. Перейдите в раздел «Мои покупки», откройте необходимую закупку;
- 2. Во вкладке «Общение» в блоке «Заключение сделки» нажмите кнопку «Подписать договор»;

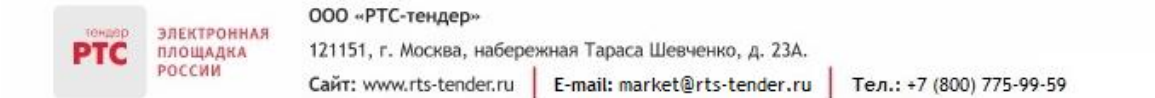

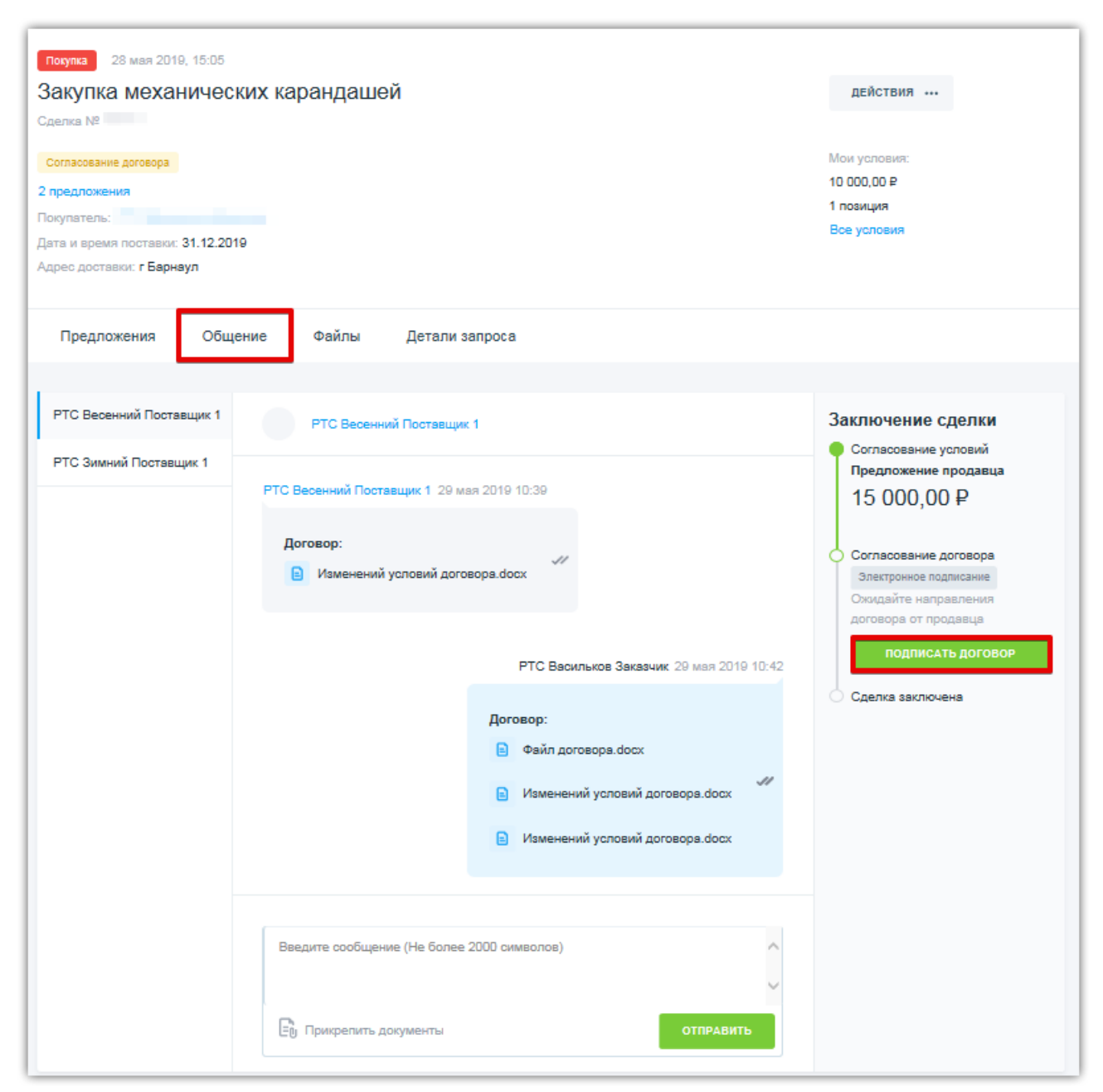

- 3. В открывшемся окне выберите сертификат, нажмите кнопку «Подписать»;
- 4. Статус договора изменится на «Договор согласован».